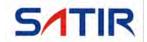

# **Hotfind S**

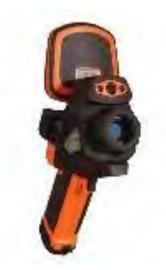

User's manual

### **Trademark Acknowledgments**

- SATIR is trademark of SATIR Europe (Ireland). LTD.
- Microsoft, Windows and Windows logo is either registered trademarks or trademarks of Microsoft Corporation in the United States and/or other countries.
- •Other names and products not mentioned above may be registered trademarks or trademarks of their respective companies.

Copyright © 2017 SATIR. LTD. All rights reser

### Thumb Index

Introduction of camera components and battery loading.

Preparing the IR Camera

Description of basic functions, e.g. how to turn on/off the IR camera and work with the control panel and LCD monitor.

Basic function

Description of analytical software with the camera, from each analysis settings to using the camera's various analysis tools.

Shooting

Explains how to review recorded images, erase images and playback voice memos.

Playback and erase

Explains how to transfer images or video to a computer.

Connection and download

You must read this section before connecting your camera to a computer.

# Table of Contents

| Read This First                             | 2  |
|---------------------------------------------|----|
| Front View                                  | 8  |
| Back / Bottom View                          | 9  |
| Quick Guide                                 | 10 |
| Preparing the IR Camera                     | 11 |
| Charging the Battery Pack                   | 11 |
| Installing the Battery Pack                 | 14 |
| Connecting and Installing the TF Card       | 15 |
| Turning the Power On / Off                  | 17 |
| Checking the Information on the LCD Monitor | 18 |
| Setting the date and time                   | 20 |
| Local Settings                              | 21 |
| Language setting                            | 21 |
| Unit setting                                | 23 |
| TV-OUT modes setting                        | 24 |
| Update/Backup/Recover                       | 25 |
| Power Manage                                | 27 |
|                                             |    |

| Basic Functions                     | 28 |
|-------------------------------------|----|
| Using the LCD Monitor               | 28 |
| Selecting Menus and Settings        | 29 |
| Resetting the Settings to Default   | 31 |
| Shooting                            | 32 |
| IR Camera Adjustment                | 32 |
| Focus Manual Focus and digital zoom | 32 |
| Image adjustment                    | 36 |
| Palette settings                    | 37 |
| Shutter automatically               | 38 |
| Turning the LED and Laser on/off    | 39 |
| USB mode setting                    | 41 |
| Setting the multifunction key       | 42 |
| Bluetooth setting                   | 43 |
| Measurement range                   | 44 |
| Freezing / Activating an image      | 45 |
| Checking the emissivity table       | 46 |
| Fulfill the Analysis Function       | 47 |
| Setting object/global settings      | 47 |
| Restore the default settings        | 49 |

| Spot analysis51                     |  |
|-------------------------------------|--|
| Area analysis52                     |  |
| Line analysis56                     |  |
| Isotherm analysis57                 |  |
| Setting the Alarm temperature       |  |
| Setting the comparing temperature59 |  |
| Remove analysis tools60             |  |
| Saving the Image61                  |  |
| Attaching Voice Memos Images62      |  |
| Voice/Text recording62              |  |
| Snapshot and Edit the image63       |  |
| Record/Replay the Video65           |  |
| Playback and Erase67                |  |
| Opening Images67                    |  |
| File Manager69                      |  |
| Connection and Download70           |  |
| Download the images via TF card70   |  |
| Connecting to a monitor71           |  |
| Connecting to a computer72          |  |
| Use the Bluetooth headset73         |  |

| Troubles Shooting              | 74 |
|--------------------------------|----|
| Appendix                       | 75 |
| How to setup for optional Lens | 75 |
| Camera Care and Maintenance    | 76 |
| Emissivity table               | 77 |
| Specification                  | 84 |

### Read This First

### Please Read

#### **Test Shots**

- Before making a snapshot of important subjects, we highly recommend that you snapshot several trial images to confirm that the IR camera is operating and being operated correctly.
- Please note that SATIR, its subsidiaries, affiliates and its distributors are not liable for any consequential damages arising from any malfunction of an IR camera or accessory. Any results in the failure of an image are to be recorded in a format that is machine readable.

### Safety Precautions

- Before using the camera, please ensure that you read and understand the safety precautions described below. Always ensure that the IR camera is operated correctly.
- The safety precautions noted on the following pages are intended to instruct you in the safe and correct operation of the IR camera and its accessories, and also to prevent any injuries or damages to yourself, others and the equipment.

### Warnings

### Avoid damaging eyesight

**Warning**: Do not trigger the laser pointer in human or animal eyes. Exposure to the produced by the laser pointer may damage eyesight.

#### Do not disassemble

Do not attempt to disassemble or alter any part of the equipment that is not expressly described this guide.

### Stop operating immediately if it emits smoke or noxious fumes

Failure to do so may result in fire or electrical shock. Immediately turn the IR camera's power off, remove the IR camera battery or unplug the power cord from the power outlet. Confirm that smoke and fume emissions have ceased.

### Stop operating immediately if it is dropped or the casing is damaged

Failure to do so may result in fire or electrical shock. Immediately turn the IR camera's power off, remove the IR camera battery or unplug the power cord from the power outlet.

### Do not use substances containing alcohol, benzene, thinners or other flammable substances to clean or maintain the IR camera

The use of these substances may lead to fire.

In dusty, humid or greasy environments, the dust that collects around the plug over long periods of time may become saturated with humidity and short-circuit, leading to fire.

### Do not handle the power cord if your hands are wet

Handling it with wet hands may lead to electrical shock. When unplugging the cord, ensure that you hold the solid portion of the plug. Pulling on the flexible portion of the cord may damage or expose the wire and insulation, creating the potential for fires and electrical shocks.

### Do not cut, alter or place heavy items on the power adapter cord

Any of these actions may cause an electrical short circuit, which may lead to fire or electrical shock.

# Use only the recommended power accessories

Use of power sources not expressly recommended for this IR camera may lead to overheating, distortion of the IR camera, fire, electrical shock or other hazards.

### ■ Do not place the batteries near a heat

# source or expose them to direct flame or heat

Neither should you immerse them in water. Such exposure may damage the batteries and lead to the leakage of corrosive liquids, fire, electrical shock, explosion or serious injury.

### Do not attempt to disassemble, alter or apply heat to the batteries

This is serious risk of injury due to an explosion. Immediately flush with water any area of the body, including the eyes and mouth, or clothing, that comes into contact with the inner contents of a battery. If the eyes or mouth contact these substances, immediately flush with water and seek medical assistance.

### Avoid dropping or subjecting the batteries to severe impacts that could damage the casings

It could lead to leakage and injury.

- Do not short-circuit the battery terminals with metallic objects, such as key holders It could lead to overheating, burns and other injuries.
- Before you discard a battery, cover the terminal with tape or other insulators to prevent direct contact with other objects

Contact with the metallic components of other materials in waste containers may lead to fire or explosions. Discard the batteries in specialized waste facilities if available in your area.

Use only recommended batteries and accessories

Using of batteries not expressly recommended for this equipment may cause explosions or leaks, resulting in fire, injury and damage to the surroundings.

- Disconnect the compact power adapter from both the IR camera and power outlet after recharging and when the IR camera is not in use to avoid fires and other hazards Continuous use over a long period of time may cause the unit to overheat and distort, resulting in fire.
- Do not use the battery charger or compact power adapter if the cable or plug is damaged, or if the plug is not fully inserted into the power outlet

The battery charger varies according to region.

- Exercise due caution when screwing on the separately sold tele-lens, close-up lens If the lens is loosened and fallen off, the glass shards may cause an injury.
- If your camera is used for prolong periods, the IR camera body may become warm
  Please take care when operating the IR camera for an extended period as your hands may experience a burning sensation.

### Prevent Malfunction

Avoid damaging the detector of the IR camera Warning: Do not aim the IR camera directly into the sun or at other intense heat source which could damage the detector of the IR camera.

#### Avoid Condensation Related Problems

- Moving the IR camera rapidly between hot and cold temperatures may cause condensation (water droplets) on its external and internal surfaces.
- You can avoid this by placing the IR camera in the plastic case (bundle) and letting it adjust to temperature changes slowly before removing it from the case.
- If Condensation Forms Inside the IR Camera
  Stop using the camera immediately. Continuing to
  use the camera may cause damage. Remove the
  SD card, and battery or a household power source,
  from the IR camera and wait until moisture
  evaporates completely before resuming use.

### **■** Extended Storage

When not using the IR camera for extended periods of time, remove the battery from the IR camera or battery charger and store the IR camera in a safe place. Storing the IR camera for extended periods with battery installed will run down the battery.

### ■ Right Reserved

SATIR reserves the right to change the functions and configurations of our products without prior notice.

# Component Guide

### Front View

### Figure

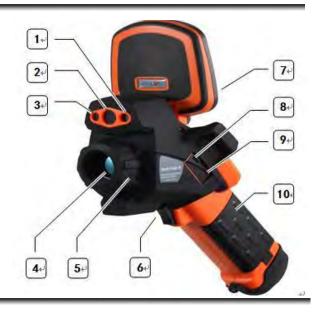

### **Explanation**

| 1  | Laser pointer     |
|----|-------------------|
| 2  | Visual Camera     |
| 3  | Illuminator       |
| 4  | IR lens           |
| 5  | Focus ring        |
| 6  | Definable trigger |
| 7  | LCD Display       |
| 8  | Micro USB         |
| 9  | TF Card Slot      |
| 10 | Battery           |

# Component Guide

### Back / Bottom View

### **Figure**

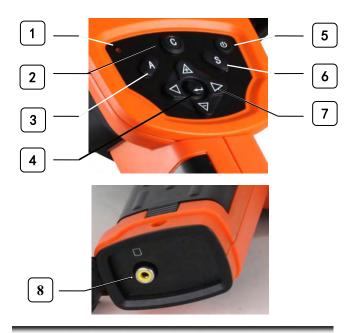

### **Explanation**

| 1 | Power Indicator |
|---|-----------------|
| 2 | Cancel          |
| 3 | Auto adjust     |
| 4 | Enter           |
| 5 | Power switch    |
| 6 | Freeze/Active   |
| 7 | Omni selector   |
| 8 | Video output    |

# Quick Guide

# Quick Guide

| 1  | Charge the battery pack fully before using it for the first time.                                                                                                    |
|----|----------------------------------------------------------------------------------------------------|
| 2  | Insert the battery pack.                                                                                                    |
| 3  | Installing the TF Card and selecting TF card as the file path.                                                                                                    |
| 4  | Press and hold the power switch $oldsymbol{\Phi}$ for 3 seconds.                                                                                                    |
| 5  | Setting the date and time and the global settings.                                                                                                    |
| 6  | Aim the IR camera at the subject then turn the focus on the target until the image is clear. You can add the analysis tools as you need.                                                                                                    |
| 7  | If you want to save the image, you can freeze the image first by press the [s] key, then you can click the icon and [Snapshot] to save it.                                                                                                    |
| 8  | <ul> <li>Download the images via TF card</li> <li>You can get the TF card out of camera, and download the images to the computer via the supplied card reader.</li> <li>You can also copy the files from camera to computer through the USB cable. Please select [UDisk].</li> </ul> |
| 9  | Copy the images to your computer.                                                                                                    |
| 10 | Press power switch $\textcircled{0}$ and then there will pop-up a prompt box and click the <b>[OK]</b> .                                                                                                    |

### **Charging the Battery Pack**

#### General

Follow the procedures to charge the battery pack for the first time and subsequently when the low battery icon appears on the display panel.

The following icons indicate the battery status on the LCD display.

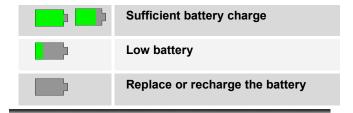

### Recharge

### The battery

Method 1: Put the battery into the battery charger.

Attach the power cord to the battery charger and plug the other end into a power outlet.

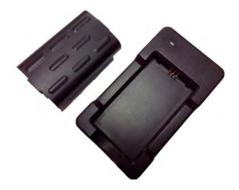

- The charge indicator light is red while the battery pack is charging and it turns blue when charging is completed.
- After charging, unplug the battery charger and remove the battery pack.

**Method 2:** Install battery pack into the camera, then plug a USB cable into the USB interface on the host and recharge the camera directly.

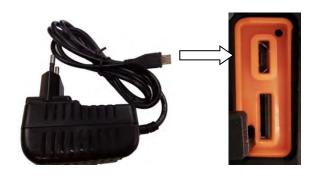

#### NOTE

- This is a lithium ion battery pack so there is no need to discharge it completely before recharging. It can be recharged at any time. However, since the maximum number of charge cycle is approximately 300 (battery life), you are recommended to only charge the battery pack after having discharge it completely to prolong battery life.
- 2 Charging times will vary according to the surrounding temperature and battery pack charge state.

### Installing the Battery Pack

#### General

Fully charge the battery before using it for the first time.

#### **Procedure**

### Insert the battery pack:

1 Fit the battery pack into the slot, and then push down the battery pack until it's fixed.

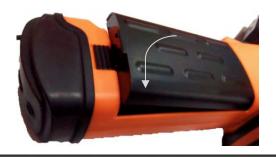

### Pull out the battery pack:

Press the battery pack cover .

Push forward the battery pack locker and then lift up the cover.

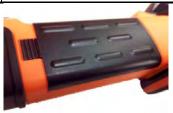

NOTE

Remove the battery pack when the camera is not in use.

# Connecting and Installing the TF card

# Connecting and Installing the TF Card

### **Figure**

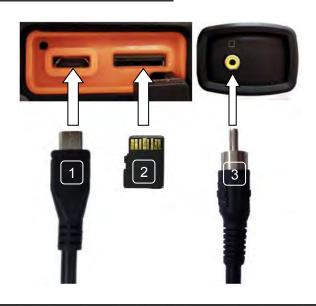

### **Explanation**

| 1 | Micro USB |
|---|-----------|
|   |           |

| 2 | TF card      |
|---|--------------|
| 3 | Video output |

### NOTE

The TF card must be formatted in FAT32. Otherwise, the IR camera may not recognize the TF card.

### **Turning the Power On / Off**

General

The power indicator is lit while the power of the camera

is on.

|   | Press and hold the power switch for 3 seconds.                                         |
|---|----------------------------------------------------------------------------------------|
| 1 | •The power indicator will be on.                                                       |
| 2 | After some time, a startup image will appear on the screen.                            |
|   | Turn off the camera.                                                                   |
| 3 | Press power switch and then there will pop-up a prompt box and click the <b>[OK]</b> . |
|   | •The power indicator goes off.                                                         |

### **Checking the Information on the LCD Monitor**

General

The LCD monitor has a field of vision of 100% of the actual shooting image.

The following displays in information view.

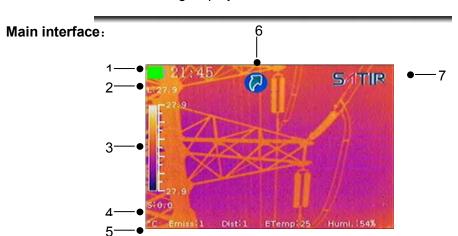

### **Explanation**

| 1 | Power and time display                      |
|---|---------------------------------------------|
| 2 | Level (click to modify)                     |
| 3 | Color scale                                 |
| 4 | Span (click to modify)                      |
| 5 | Temperature unit; Emissivity; Distance;     |
| 3 | Environment temperature; Humidity;          |
| 6 | Quick launcher                              |
| 7 | SATIR trademark (Click to bring up the main |
|   |                                             |

**NOTE** 

You can show/hide the Quick launcher with the following step: click [Settings]-[Image]-[Quick Launcher] on/off.

### **Setting the Date and Time**

#### General

You need to set the Data & Time when the IR camera is turned on for the first time.

| 1 | Press the [C] key or click the SATIR icon.                              |
|---|-------------------------------------------------------------------------|
| 2 | Press the <i>LEFT</i> and <i>RIGHT</i> arrow to select the              |
| _ | [Settings] menu and press ENTER key.                                    |
|   | Press the <i>UP</i> or <i>DOWN</i> arrow on the Omni selector           |
| 3 | to select the [System] menu and click the [Date                         |
|   | &Time] menu.                                                            |
|   | Click Set date                                                          |
| 4 | Slide the date item up and down to modify the date.                     |
| * | <ul> <li>After modifying, click [OK] button to save, click</li> </ul>   |
|   | [Cancel] button to quit.                                                |
|   | Click Set time                                                          |
| 5 | <ul> <li>Slide the time item up and down to modify the time.</li> </ul> |
| " | <ul> <li>After modifying, click [OK] button to save, click</li> </ul>   |
|   | [Cancel] button to quit.                                                |
|   | Click Set timezone                                                      |
|   | <ul> <li>Slide up and down the time zone item to modify the</li> </ul>  |
| 6 | time zone.                                                              |
|   | <ul> <li>After modifying, click [OK] button to save, click</li> </ul>   |
|   | [Cancel] button to quit.                                                |

### **Local Settings**

# **Language Setting**

### General

In this menu item, you can display style of the built-in menu system.

| 1 | Press the [C] key or click the SATIR icon                                                                                                    |  |
|---|----------------------------------------------------------------------------------------------------|--|
| 2 | Press the <i>LEFT</i> and <i>RIGHT</i> arrow to select the                                                                                            |  |
|   | [Settings] menu and press <i>Enter</i> key.                                                                                                    |  |
|   | Press the <i>UP</i> or <i>DOWN</i> arrow on the Omni                                                                                                  |  |
| 3 | selector to select the [System] menu and then                                                                                                    |  |
|   | click [Language].                                                                                                    |  |
|   | Language Setting:                                                                                                    |  |
| 4 | <ul> <li>Slide up and down to select an item to change.</li> <li>After modifying click [OK] button to save, click [Cancel] button to quit.</li> </ul> |  |

# About the local settings

You can set the following options in the system setting.

|                | Selects the language of the menus and      |
|----------------|--------------------------------------------|
| Language       | messages.                                  |
| I I al a 4 a   | Update/Backup/Recovery thermal imager      |
| Update         | operating system                           |
| Date &         | Set the system date and time display, set  |
| Time           | time zone.                                 |
|                | Set thermal imager video output and the    |
| Control        | output mode / LED switch /laser switch /   |
|                | set USB Mode /set the multifunction key.   |
|                | Sets the format of the displayed           |
| Unit           | temperature or distance unit of the        |
| Setting        | camera.                                    |
|                | °C or °F, Meter or Feet.                   |
| Cuatam         | Check thermal imager serial number /       |
| System<br>Info | version / produce date information and     |
| IIIIO          | restore default settings                   |
|                | Open / search / bind bluetooth devices and |
| Bluetooth      | view the connected devices / matched       |
|                | equipment                                  |
| Power          | Set time of screen saver and automatic     |
| Manger         | power off.                                 |

### **Local Setting**

# **Unit Setting**

| 1 | Press the [C] key or click the 5/1TIR icon                                                                          |
|---|----------------------------------------------------------------------------------------------------|
| 2 | Press the <i>RIGHT</i> arrow on the Omni selector to select [Settings], then press the <i>ENTER</i> key.            |
| 3 | Press the <b>DOWN</b> arrow on the Omni selector to select [System] then click [Unit Setting].                      |
| 4 | Click to select the unit and click [ <b>OK</b> ] to finish the setting.  •Length: Meter, Feet  •Temperature: °C, °F |

### **Local Setting**

# **TV-OUT Modes Setting**

| 1 | Press the [C] key or click the 51TIR icon.                                                          |
|---|----------------------------------------------------------------------------------------------------|
| 2 | Press the <i>RIGHT</i> arrow on the Omni selector to select [Settings] then press <i>ENTER</i> key. |
|   | coloct [cottingo] than proce 27727 key.                                                             |
| 3 | Press the <b>DOWN</b> arrow on the Omni selector to                                                 |
|   | select [System] then click [Control].                                                               |
|   | Slide the RIGHT area of [TV-Out] item and                                                           |
| 4 | choose <b>on</b> to open TV-OUT after linked to monitor.                                            |
|   | And click [TV-Out Mode] to select a mode.                                                           |
| 5 | Slide to select NTSC or PAL mode.                                                                   |
| 6 | Press the <i>UP</i> and <i>DOWN</i> at the same time to turn                                        |
|   | off the TV-Out.                                                                                     |
| I |                                                                                                    |

### Update/Backup/Recover

# **Update/Backup/Recovery**

#### **Procedure**

| 1 | Copy the installation package to the TF Card.        |
|---|------------------------------------------------------|
| 2 | Turn off the IR Camera and insert the TF Card.       |
| 3 | Turn on the IR Camera.                               |
| 4 | Press the [C] key or click the 5/11R icon.           |
| 5 | Press the <i>RIGHT</i> arrow on the Omni selector to |
|   | select [Settings] then press ENTER key.              |
| 6 | Press the <b>DOWN</b> arrow on the Omni selector to  |
|   | select [System] then click [Update].                 |
| 7 | Click the Update/Backup/Recovery.                    |
| 8 | Click Close to quit the update menu.( After the      |
|   | update ,the Camera will restart automatically)       |

### **NOTE**

Before updating the program, it is better to backup first.

If the system crashes, recover it with the following procedure.

| 1 | Turning the power on.                                                                                                    |
|---|----------------------------------------------------------------------------------------------------|
| 2 | When the LOGO showed on the screen after the "Booting"then press and hold the <i>UP</i> and <i>DOWN</i> key at the same time about 15s until the screen show the "In Restore Mode". |
| 3 | Press the <i>Enter</i> key to restore the system.  Press the <i>C</i> key to Exit the recovery.                                                                                     |

# Power Manage

# **Power Manage**

#### General

You can set the screensavers and the Auto-off time at the power manage.

| 1 | Press the [C] key or click the SATIR icon.                                                                              |  |
|---|----------------------------------------------------------------------------------------------------|--|
| 2 | Press the <i>LEFT</i> and <i>RIGHT</i> arrow keys to select [Settings], press the <i>ENTER</i> key.                     |  |
| 3 | Press the <b>DOWN</b> arrow on the Omni selector to select <b>[System]</b> then press the <b>RIGHT</b> arrow.           |  |
| 4 | Press the down arrow key to select [Power Manager] then click.                                                          |  |
| 5 | Click the [Set screen saver] or [Set power off] and then slide to select the value and click [ok] to finish the change. |  |

# **Basic Functions**

### **Using the LCD Monitor**

### **Using the LCD Monitor**

### General

If you wish to use the LCD monitor for shooting, playing back thermal images and adjusting menu settings, follow the instructions below.

### **Figure**

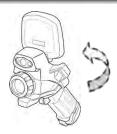

#### **Procedure**

Follow this procedure to use the LCD Monitor

| 1 | Open the LCD displayer in the direction of the arrow. |
|---|-------------------------------------------------------|
|   | arrow.                                                |
| 2 | Aim the IR camera at a subject                        |

#### NOTE

When you close the LCD displayer, the screen will be black, it will help you save the power.

# **Basic Functions**

### **Selecting Menus and Settings**

#### General

The camera comes with two methods of control, keypad and touch screen. The user can operate the camera depending on their preference and application.

### keypad

| 1 | Press the [C] key.                                                |
|---|-------------------------------------------------------------------|
| 2 | Press the <b>LEFT</b> or <b>RIGHT</b> arrow on the Omni selector. |
| 3 | Press the <b>UP</b> or <b>DOWN</b> arrow on the Omni selector.    |
| 4 | Press the <b>ENTER</b> button.                                    |

### Touch screen

| 1 | Click the 51TIR icon, the main menu will pop up. |
|---|--------------------------------------------------|
| 2 | Click the function icon you want to deal with.   |

### Main menu

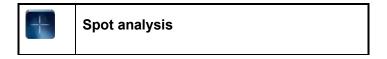

|          | Area analysis     |
|----------|-------------------|
|          | Line analysis     |
| I        | Isotherm analysis |
|          | Image             |
|          | Media             |
| <b>%</b> | Settings          |

## **Basic Functions**

### **Resetting the Settings to Default**

#### General

You can reset the menu and button operation settings to default.

#### **Procedure**

Follow this procedure to reset the settings to default

| 1 | Press the [C] key or click the SATIR icon.                                                          |  |
|---|----------------------------------------------------------------------------------------------------|--|
| 2 | Press the <i>LEFT</i> and <i>RIGHT</i> arrow keys to select [Settings], press the <i>ENTER</i> key. |  |
| 3 | Press the down arrow key to select [System]. Click to select [System Info].                         |  |
| 4 | Click [Default Settings] and [OK] . Please reboot the machine after a successful recovery.          |  |

#### NOTE

After factory defaults, for the user data already stored in the internal memory which will delete all the settings are reset, and the external memory with the user data will not be deleted.

### IR Camera Adjustment

### **Focus**

### Manual focus and digital zoom

#### **Figure**

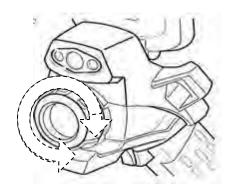

### **Procedure** Follow this procedure to adjust the focal length.

| 1 | Aim the IR camera at the object.              |  |
|---|-----------------------------------------------|--|
| 2 | Turn the focus ring to focus on the target.   |  |
| 3 | Do not stop turning until the image is clear. |  |

#### NOTE

You can press **LEFT** +**UP/DOWN** to realize the digital zoom.

### IR Camera Adjustment

### **Display Modes** DuoVision Display modes

### Thermal, Visual and DuoVision image display

#### General

This IR camera records visual images with its built-in digital camera. You can capture a visual image as a reference to the thermal image.

#### Procedure

Follow this procedure to switch the display mode

| 1 | Click the icon .                                                                  |
|---|-----------------------------------------------------------------------------------|
| 2 | In the pop-up menu, click <b>[IR]</b> to switch the corresponding display mode.   |
| 3 | In the pop-up menu, click <b>[CCD]</b> to switch the corresponding display mode.  |
| 4 | In the pop-up menu, click <b>[Merg]</b> to switch the corresponding display mode. |

### IR Camera Adjustment

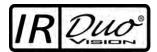

In **DuoVision** display mode, you can see the thermal images 'merge' into the visible images.

#### **Explanation**

This table explain the different display mode.

| IR   | In this mode, you can use the analysis tools to analyze the target. But what you see is the image with pseudo color.                                                                                          |
|------|----------------------------------------------------------------------------------------------------|
| CCD  | In this mode, you can see the image with full color. But you cannot use any analysis tools to analyze the target.                                                                                             |
| Merg | In this mode, you can see the background image is full color visible image. And the thermal image 'fusion' on it in the center square. At the same time you can use any analysis tools to analyze the target. |

#### NOTE

In the **Merg** mode, click **Pos** or %, moving your finger up and down to adjust the position or percent of the visible picture to fit into the infrared picture. After you finish

#### settings, please click [Done].

#### **Figure**

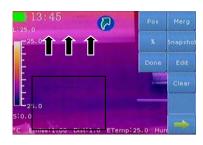

#### NOTE

- 1. Set the ratio of IR images and Visual images. The value is from 1% to 100%. After you finish these things please click [Done].
- 2. The items above are activated only in [Merg] mode.

#### IR Camera Adjustment

### Image adjustment

#### General

You can adjust the Level (brightness) and Span (contrast) of the image captured by IR camera, manually or automatically.

#### Explanation

**Auto adjust** The IR camera will automatically adjust the brightness and contrast, and calibrate when you press the *A* key.

#### **Manual Adjustment**

| 4        | Click the left showed L:xx and S:xx of the main         |
|----------|---------------------------------------------------------|
| <b>'</b> | interface to call the level or span adjustment menu.    |
|          | Slide to select the value of the Level and click        |
|          | [Close] to finish the change. You can also adjust the   |
| 2        | Level by press the <i>LEFT/RIGHT</i> when hide the main |
|          | menu, and keep pressing will adjust faster.             |
|          | Slide to select the value of the span and click [Close] |
| 3        | to finish the change. You also can adjust the span by   |
| 3        | press the <i>UP/DOWN</i> when hide the main menu, and   |
|          | keep pressing will adjust faster.                       |

#### NOTE

You can define the adjustment mode as M.L/S, A.L/S, A.Level, and A.Span at the **Image** function.

## IR Camera Adjustment

## **Palette settings**

#### **Procedure**

| 1 | Press the [C] key or click the 5/1TIR icon.                                                                                                   |  |
|---|----------------------------------------------------------------------------------------------------|--|
| 2 | Press the <i>LEFT</i> or <i>RIGHT</i> arrow on the Omni selector to select the [Image], press the <i>ENTER</i> key to call the image toolbar. |  |
| 3 | Click [Palette].                                                                                                    |  |
| 4 | Slide to select the palette mode and then click [Close] to finish the setting.                                                                |  |

#### **NOTE**

The camera provides 6 kinds of palettes: Iron, Iron inverted, Rainbow, Feather, Grey and Grey inverted.

## IR Camera Adjustment

# **Shutter automatically**

| 1 | Press the [C] key or click the SATIR icon.                                                              |  |
|---|----------------------------------------------------------------------------------------------------|--|
| 2 | Press the <i>RIGHT</i> arrow on the Omni selector to select [Settings] and then press <i>ENTER</i> key. |  |
| 3 | Press the <b>DOWN</b> arrow on the Omni selector to select [Image] then click [Shutter Interval].       |  |
| 4 | Slide to set the shutter interval and then click the <b>[Close]</b> to finish settings.                 |  |

### IR Camera Adjustment

## **Turning the LED and Laser on/off**

#### Warning

Do not trigger the laser pointer in human or animal eyes. Exposure to the light produced by the laser pointer may damage eyesight.

| 1 | Press the [C] key or click the SATIR icon.                                                                              |  |
|---|----------------------------------------------------------------------------------------------------|--|
| 2 | Press the <i>RIGHT</i> arrow on the Omni selector to select [Settings] and then press <i>ENTER</i> key.                 |  |
| 3 | Press the <b>DOWN</b> arrow on the Omni selector to select <b>[System]</b> then click <b>[Control]</b> .                |  |
| 4 | Click the right switch of <b>LED</b> or <b>Laser</b> to open the LED or laser. Click again to turn <b>off</b> the tool. |  |

#### **About control**

| TV-OUT          | Click to turn on and press the <b>UP</b> and <b>DOWN</b> arrow on the Omni selector to close. |
|-----------------|-----------------------------------------------------------------------------------------------|
| TV-OUT Mode     | Slide to select the NTSC or PAL mode.                                                         |
| LED             | Click to turn on when using <b>CCD</b> in darkness.                                           |
| Laser           | Click to turn on the laser to aim at the object.                                              |
| USB Mode        | Slide to select the <b>UDisk</b> or <b>Trans.</b> Mode.                                       |
| Multi-Func. Key | Slide to set the Multi-Function key.                                                          |

### IR Camera Adjustment

## **USB** mode setting

| 1 | Press the [C] key or click the SATIR icon.                                                                                                    |  |
|---|----------------------------------------------------------------------------------------------------|--|
| 2 | Press the <i>RIGHT</i> arrow on the Omni selector to select [Settings] and then press <i>ENTER</i> key.  Press the <i>DOWN</i> arrow on the Omni selector to select [System] and click [Control], slide up the list and click [USB Mode]. |  |
| 3 |                                                                                                    |  |
| 4 | Slide to select [UDisk] or [Trans.] mode and then click [Done] to finish the setting.                                                                                                    |  |

#### IR Camera Adjustment

## Setting the multifunction key

#### General

You can set the multifunction key with different functions such as Shutter, Freeze, Snapshot, Laser and LED through the system.

#### **Procedure**

| 1 | Press the [C] key or click the SATIR icon.                |  |
|---|-----------------------------------------------------------|--|
|   | Press the <i>LEFT</i> or <i>RIGHT</i> arrow on the Omni   |  |
| 2 | selector to select the [Settings] menu, then press        |  |
|   | the <i>Enter</i> key.                                     |  |
| • | Press the <b>DOWN</b> arrow to select the <b>[System]</b> |  |
| 3 | menu, then click the [Control] menu.                      |  |
|   | Click [Multi-func. key] option, slide up and down to      |  |
| 4 | select a function, click [Done] to save the changes       |  |
|   | and exit the menu.                                        |  |

#### NOTE

About the function of multifunction key.

| Shutter  | The machine will shutter one time by pressing the multifunction key.         |
|----------|------------------------------------------------------------------------------|
| Freeze   | You can activate / freeze a thermal image by pressing the multifunction key. |
| Snapshot | Save the image by pressing the multifunction key.                            |
| Laser    | You can light up the laser by pressing the multifunction key.                |

# IR Camera Adjustment

## **Bluetooth setting**

| 1 | Press the [C] key or click the SATIR icon.                                                                                                    |
|---|----------------------------------------------------------------------------------------------------|
| 2 | Press the <i>RIGHT</i> arrow on the Omni selector to select [Settings], then press the <i>ENTER</i> key.                                                                                                    |
| 3 | Press the <b>DOWN</b> arrow on the Omni selector to select the <b>[System]</b> then slide up and click <b>[Bluetooth]</b> .                                                                                                    |
| 4 | Press the <b>DOWN</b> arrow on the Omni selector to select the <b>[Start Bluetooth]</b> and press the <b>ENTER</b> key to edit the name of the camera's Bluetooth.  Then you can search and connect to the Bluetooth headset.(p.64) |

## IR Camera Adjustment

### Measurement range

#### **Procedure**

| 1 | Press the [C] key or click the SATIR icon                                                                                                    |
|---|----------------------------------------------------------------------------------------------------|
| 2 | Press <i>RIGHT</i> arrow on the Omni selector to select the [Settings] then press the <i>ENTER</i> key                                                                        |
| 3 | Press the <i>UP</i> arrow on the Omni selector to select the [Analysis] then click the [Temp. Range].                                                                         |
| 4 | Click the number to select the measurement range of the object and click [ <b>OK</b> ] to finish the settings. Then press the [ <b>C</b> ] key to back to the main interface. |

#### NOTE

The camera offers two Temp. Range:

-20~150℃,140~600℃

## IR Camera Adjustment

# Freezing / Activating an Image

#### General

You can activate / freeze a thermal image by pressing the **S** key on the keypad.

| 1 | Press the [S] key, then the image is freezing.    |
|---|---------------------------------------------------|
| 2 | Press the [S] key again then the image is active. |

### **IR Camera Adjustment**

# Checking the emissivity table

| 1 | Press the [C] key or click the SATIR icon                                                                                                    |  |
|---|----------------------------------------------------------------------------------------------------|--|
| 2 | Press <i>LEFT</i> or <i>RIGHT</i> arrow on the Omni selector to select [Settings] then press the <i>ENTER</i> key.                                          |  |
| 3 | Press <i>UP</i> arrow on the Omni selector to select [Analysis], then click [Emiss Table].                                                                  |  |
| 4 | Press <i>LEFT</i> or <i>RIGHT</i> arrow on the Omni selector to checking the emissivity of the measuring target.  Press the [C] key to exit after checking. |  |

## **Fulfill the Analysis Function**

# **Setting object/global settings**

| 1 | Press the [C] key or click the SATIR icon.                                                                                                    |
|---|----------------------------------------------------------------------------------------------------|
| 2 | Press the <i>RIGHT</i> arrow on the Omni selector to select the <b>[Settings]</b> then press the <i>ENTER</i> key.                                  |
| 3 | Press the <i>UP</i> arrow on the Omni selector to select the [Analysis] then click the [Global Param.].                                             |
| 4 | Press the UP or DOWN arrow on the Omni selector to select an item to change.  Press the LEFT or RIGHT arrow on the Omni selector to set the values. |
| 5 | Click [Save] and [OK] to save the settings.                                                                                                    |

### **NOTE**

### About the analysis parameters

| Emissivity | Different material has different emissivity. Use different emissivity to measure different material.          |
|------------|----------------------------------------------------------------------------------------------------|
| Distance   | Different object has different distance to the IR camera. Use different distance to measure different object. |
| Ambi. Temp | Input ambient temperature.                                                                                    |
| Refl. Temp | Set a reference temperature to compare with the spot/area/profile tool.                                       |
| Humidity   | Input ambient humidity.                                                                                       |
| Offset     | Offset the measurement temperature.                                                                           |
| Background | Hide or show the background.                                                                                  |

### **Fulfill the Analysis Function**

# Restore the default settings

| 1 | Press the [C] key or click the SATIR icon.                                                          |
|---|----------------------------------------------------------------------------------------------------|
| 2 | Press the <i>RIGHT</i> arrow on the Omni selector to select [Settings] then press <i>ENTER</i> key. |
| 3 | Press the <b>DOWN</b> arrow on the Omni selector to select [Analysis] and click [Reset].            |
| 4 | Click <b>[OK]</b> to finish the setting.                                                            |

# Fulfill the Analysis Function

| 1        | Properties ICI key or click the SATIR icon                         |  |
|----------|--------------------------------------------------------------------|--|
| <u>'</u> | Press the [C] key or click the SATIR icon                          |  |
|          | Press the <i>LEFT</i> or <i>RIGHT</i> arrow on the Omni            |  |
| 2        | selector to select the [Spot] menu, and press the                  |  |
|          | ENTER key.                                                         |  |
|          | Setting the spot analysis.                                         |  |
|          | Click to choose a spot, then press the <b>ENTER</b> key.           |  |
|          | • Press the <b>UP</b> or <b>DOWN</b> arrow on the Omni selector to |  |
| 3        | select what you want to be changed, then press the                 |  |
|          | LEFT or RIGHT arrow on the Omni selector to                        |  |
|          | change it, keep pressing the <i>LEFT</i> or <i>RIGHT</i> arrow     |  |
|          | can quickly change the value of Alarm Temp.                        |  |
|          | Moving the spot.                                                   |  |
|          | Click to choose a spot and the spot will be green.                 |  |
| 4        | Then drag the spot directly on the touch screen.                   |  |
|          | <ul> <li>Press the UP, DOWN, LEFT, RIGHT arrow on the</li> </ul>   |  |
|          | Omni selector to move the spot.                                    |  |
|          | Removing the spot.                                                 |  |
| _        | Keep pressing the spot you want to remove, then                    |  |
| 5        | you will find an ashcan appears on the right bottom                |  |
|          | of the screen .Drag the spot into the trashcan to                  |  |

| clear it. |  |
|-----------|--|
|           |  |

# Spot analysis

General

This topic briefly explains how to set the analysis tools on the thermal image.

### **Fulfill the Analysis Function**

## Area analysis

**Figure** 

About changing the shape of the analysis area.

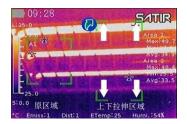

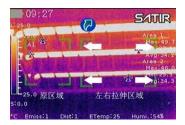

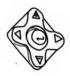

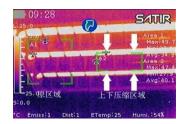

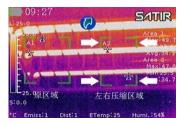

### **Procedure** Follow this procedure to fulfill Area analysis

| 1 | Press the [C] key or click the SATIR icon                      |
|---|----------------------------------------------------------------|
| 2 | Press the <b>LEFT</b> or <b>RIGHT</b> arrow on the Omni        |
|   | selector to select the [Area] menu.                            |
|   |                                                                |
|   | Setting the analysis area.                                     |
|   | •Double click the center or the four corners of the area.      |
| 3 | Bouble click the center of the four corners of the area.       |
| " | •Then, the menu bar of this area will pop up, you can          |
|   | click the options what you want to change directly on the      |
|   | screen.                                                        |
|   |                                                                |
|   | Moving the area.                                               |
|   | •Select the area you want to move by click the area.           |
|   | ,                                                              |
| 4 | •One way: Press the <i>UP, DOWN</i> , <i>LEFT, RIGHT</i> arrow |
|   | on the omni selector to move the area.                         |
|   | The other way: Click the area you want to move and             |
|   | drag it to anywhere of the image.                              |
|   | and it to anywhere of the image.                               |
|   | Removing the area.                                             |
|   | •Keep pressing anywhere of the area you want to                |
|   |                                                                |
| 5 | remove, then you will find a ashcan appears on the             |
|   | bottom of the touch screen. Drag the area into the             |
|   | trashcan to clear the area.                                    |
|   |                                                                |
| 6 | About changing the shape of the analysis area                  |
|   |                                                                |

- •Select the area you want to move by click the area.
- •By pressing *LEFT* and *UP* you can elongated the length of the area on vertical direction;

By pressing *LEFT* and *DOWN* you can shorten the length of the area on vertical direction;

By pressing *RIGHT* and *UP* you can elongated the length of the area on horizontal direction:

By pressing **RIGHT** and **DOWN** you can shorten the length of the area on horizontal direction.

You can also click to select the area and then drag the corner of the area to change the size.

### **Fulfill the Analysis Function**

# Line analysis

| 1 | Press the [C] key or click the 5/1TIR icon.                        |
|---|--------------------------------------------------------------------|
| 2 | Press the <i>LEFT</i> or <i>RIGHT</i> arrow on the omni            |
|   | selector to select the [Line] menu.                                |
|   | Moving the line.                                                   |
|   | •Select the line you want to move by click the line.               |
|   | •One way: Press the <i>UP</i> or <i>DOWN</i> key to move the line, |
| 3 | press the <i>LEFT</i> , <i>RIGHT</i> arrow on the omni selector to |
|   | move the Inverted triangle.                                        |
|   | The other way: Keep pressing the inverted triangle that            |
|   | on the line and drag it to anywhere of the image.                  |
|   | Removing the line.                                                 |
| 4 | •Keep pressing the inverted triangle that on the line ,then        |
|   | you will find a trashcan appears on the screen. Drag the           |
|   | inverted triangle into the trashcan to clear it.                   |
|   |                                                                    |

### **Fulfill the Analysis Function**

## Isotherm analysis

#### **Procedure**

| 1 | Press the [C] key or click the SATIR icon.                                                                                                    |  |
|---|----------------------------------------------------------------------------------------------------|--|
| 2 | Press the <i>LEFT</i> or <i>RIGHT</i> arrow on the Omni selector to select the <b>[ISO]</b> menu.                                                                                                    |  |
| 3 | •Start from Step 1 to set or select isotherm analysis. •One way: Press <i>UP</i> or <i>DOWN</i> arrow to select upper limit or lower limit. Press <i>LEFT</i> or <i>RIGHT</i> arrow to adjust the number.  The other way: Click the number, and then slide to select the value of the isotherm range on the pop-up menu. |  |

#### NOTE

When you want to change the value of the number in this camera, you can accord the above way to adjust the value of the item.

### **Fulfill the Analysis Function**

# **Setting the Alarm temperature**

| 1 | Press the [C] key or click the SATIR icon.                                                                                                    |  |
|---|----------------------------------------------------------------------------------------------------|--|
| 2 | Press <i>LEFT</i> arrow on the Omni selector to select [Spot], press the <i>ENTER</i> key to add a spot and press the <i>ENTER</i> key again to call the setting window of the spot. |  |
| 3 | Press <i>UPIDOWN</i> arrow on the Omni selector to select [Alarm Mode:] or [Alarm Temp:], press <i>LEFT</i> or <i>RIGHT</i> arrow to set the value of alarm mode or temperature.     |  |

### Fulfill the Analysis Function

## **Setting the comparing temperature**

| 1 | Press the [C] key or click the SATIR icon.                         |  |
|---|--------------------------------------------------------------------|--|
|   | Press <b>LEFT</b> or <b>RIGHT</b> arrow to select <b>[Spot]</b> or |  |
| 2 | [Area]. Press the ENTER key to add spot or area                    |  |
|   | analysis tools.                                                    |  |
|   | Press the [C] key.                                                 |  |
|   | Press RIGHT arrow to select [Settings] and press                   |  |
| 3 | the <b>ENTER</b> key.                                              |  |
|   | Press <i>UP</i> arrow to select [Analysis] and click               |  |
|   | [Comp. Temp.].                                                     |  |
|   | Click the upper right corner of the interface to turn              |  |
|   | on comparing temperature.                                          |  |
| 4 | Slide to select the target and base, click [+/-] to set            |  |
|   | the value of reference temperature and keep                        |  |
|   | pressing on [+/-] can change the value quickly.                    |  |
|   | Press the [C] key twice to back to the main                        |  |
|   | interface.                                                         |  |
| 5 | Press the [C] key again to hide the menu.                          |  |
|   | You can see the values of difference as '△: <b>XX.X</b> '          |  |
|   | on lower right area of the screen.                                 |  |

### **Fulfill the Analysis Function**

## Remove analysis tools

#### General

I his topic briefly explains how to remove analysis tools you place on the screen.

| 1 | Click the icon on the screen.                                                               |
|---|---------------------------------------------------------------------------------------------|
| 2 | In the pop-up menu bar on the right side click [Clear] key to clear all the analysis tools. |

### Saving the Image

#### General

After you freeze an image, you can click the 💌 icon on

the screen in the pop-up menu bar on the right side, click **[Snapshot]** to save the image, or you can also save the image with the next steps.

#### **Procedure**

| 1 | Press the [C] key or click the SATIR icon.                                                                                    |  |
|---|----------------------------------------------------------------------------------------------------|--|
| 2 | Press the <i>LEFT</i> or <i>RIGHT</i> arrow on the Omni selector to select the [Media] menu, then press the <i>Enter</i> key. |  |
| 3 | Press the <i>LEFT</i> or <i>RIGHT</i> arrow on the Omni selector to select the [Snapshot].                                    |  |
| 4 | Successfully saved there will have a sign be displayed on the screen.                                                         |  |

#### NOTE

When you want to save an IR image, you can choose to save the IR screenshot or save the pure IR image only.

| 1 | Press the [C] key or click the SATIR icon.                                                                                       |  |
|---|----------------------------------------------------------------------------------------------------|--|
| 2 | Press the <i>LEFT</i> or <i>RIGHT</i> arrow on the Omni selector to select the [Settings] menu, then press the <i>Enter</i> key. |  |
|   |                                                                                                    |  |

## Attaching Voice Memos Images

### **Voice/Text recording**

#### General

You can introduce an image with voice or text recording.

#### **Procedure**

| 1 | Install the Bluetooth headset.                                       |  |
|---|----------------------------------------------------------------------|--|
|   | Press the <b>[C]</b> key, then press the <b>LEFT</b> or <b>RIGHT</b> |  |
| 2 | arrow on the omni selector to select the [Media]                     |  |
|   | menu, then press the <b>Enter</b> key.                               |  |
|   | Press the <i>LEFT</i> or <i>RIGHT</i> arrow on the Omni              |  |
| 3 | selector to select the [File] menu, then press the                   |  |
|   | Enter key.                                                           |  |
|   | Click to open the image you need to add note,                        |  |
| 4 | press the <i>UP</i> or <i>DOWN</i> arrow on the omni                 |  |
| 4 | selector to select the voice or text icon of the top                 |  |
|   | toolbar, then press the <b>Enter</b> key.                            |  |
|   | In the pop-up menu bar, click the 🧕 icon ,                           |  |
|   | When 🖳 change into 🖳 , it means start                                |  |
| 5 | recording, click again to stop the recording.                        |  |
| ) | Click the [Save] key to save the voice, click the                    |  |
|   | [Play] to play the voice you just recorded.                          |  |
|   | Click the [Close] to exit the menu.                                  |  |

Ζ

NOTE

The storage capacity of the memory will not decrease when you

attach voice comment to an image.

# **Shooting**

### **Snapshot and Edit the image**

# Snapshot/Edit

#### **Procedure**

| 1 | Press the [C] key or click the SATIR icon.                                                                                                    |  |
|---|----------------------------------------------------------------------------------------------------|--|
| 2 | Press the <i>LEFT</i> or <i>RIGHT</i> arrow on the Omni selector to select the [Media] menu, then press the <i>Enter</i> key.                                                 |  |
| 3 | Press the <i>LEFT</i> or <i>RIGHT</i> arrow on the Omni selector to select the [Snapshot] and press the <i>ENTER</i> key then the image will be saved automatically.          |  |
| 4 | Press the <b>LEFT</b> or <b>RIGHT</b> arrow on the omni selector to select the <b>[Edit]</b> , press the <b>ENTER</b> key, edit the image like adding the text or voice note. |  |

#### NOTE

About the Media

|   | Snapshot | Select and press the <b>ENTER</b> key to capture the present image. |
|---|----------|---------------------------------------------------------------------|
|   | Edit     | Edit the image.                                                     |
| S | Voice    | Record voice for the image.                                         |
|   | Video    | Record a video.                                                     |
|   | Replay   | Replay the recorded video.                                          |
|   | File     | Manage the file.                                                    |
|   | Back     | Back to the main menu.                                              |

### Record/Replay the Video

# Record/Replay the Video

| 1 | Press the [C] key or click the 51TIR icon.                                                                                                    |
|---|----------------------------------------------------------------------------------------------------|
| 2 | Press the <i>LEFT</i> or <i>RIGHT</i> arrow on the Omni selector to select the [Media] menu, then press the <i>Enter</i> key.                       |
| 3 | Press the <i>LEFT</i> or <i>RIGHT</i> arrow on the Omni selector to select the [Video] and press the <i>ENTER</i> key to start recording the video. |
| 4 | Select <b>[Video]</b> and press the <b>ENTER</b> key again to stop recording.                                                                       |
| 5 | Press the <i>LEFT</i> or <i>RIGHT</i> arrow on the Omni selector to select [Replay] and press the <i>ENTER</i> key to replay the recorded video.    |
| 6 | Press the [C] key to exit after replaying.                                                                                                    |

#### NOTE

### About the Replay toolbar.

| 00 | Play        | Play or pause the playing.     |
|----|-------------|--------------------------------|
|    | Stop        | Stop playing the video.        |
|    | Last        | Playing the last video.        |
|    | Next        | Playing the next video.        |
|    | Full Screen | Playing the video full screen. |
|    | Select File | Select a video.                |
|    | Back        | Back to the [Media] menu.      |

# **Playback and Erase**

### **Opening Images**

### General

You can view and analyze the recorded images on the LCD monitor.

#### **Procedure**

| 1 | Press the [C] key or click the SATIR icon                       |
|---|-----------------------------------------------------------------|
|   | Press the <i>LEFT</i> or <i>RIGHT</i> arrow on the Omni         |
| 2 | selector to select the [Media] menu, then press                 |
|   | the <i>Enter</i> key.                                           |
|   | Press the LEFT or RIGHT arrow on the Omni                       |
| 3 | selector to select the [Edit], then press the ENTER             |
|   | key.                                                            |
|   | Press <i>LEFT</i> or <i>RIGHT</i> arrow on the Omni selector to |
| 4 | select an image, then press <b>ENTER</b> key to open it.        |
|   | How to select an image, refer to p.60.                          |

### NOTE

### Image edit sub menu description

| Analysis                                                 | Analysis tools can be used to analyze  |  |
|----------------------------------------------------------|----------------------------------------|--|
| Analysis                                                 | the IR images.                         |  |
| Delete                                                   | Delete the currently selected picture. |  |
| Slideshow                                                | All current picture slideshow.         |  |
| Full screen Watch the images full screen.                |                                        |  |
| <b>Text Note</b> Add text notes for the current picture. |                                        |  |
| Voice Note   Add voice notes to the current pictu        |                                        |  |

# Selecting the file path

### **Procedure**

| 1 | Press the [C] key or click the SATIR icon                                                                                                    |
|---|----------------------------------------------------------------------------------------------------|
| 2 | Press the <i>LEFT</i> or <i>RIGHT</i> arrow on the Omni selector to select the [Media] menu, then press the <i>Enter</i> key.                                                                                                    |
| 3 | Press the <i>LEFT</i> or <i>RIGHT</i> arrow on the Omni selector to select the <b>[File]</b> , then press the <i>ENTER</i> key.                                                                                                  |
| 4 | Press the <i>UP</i> or <i>DOWN</i> arrow on the Omni selector to select the [SD Card] option (save files in SD Card), select [User Data] (save files in inside memory) then press the <i>UP</i> and <i>RIGHT</i> arrow to select |
| 5 | Press the <b>ENTER</b> key and all files will be saved in the file path.                                                                                                    |

# **Playback and Erase**

## File Manager

## File manager

#### **Procedure**

| 1 | Press the [C] key or click the SATIR icon.                           |  |
|---|----------------------------------------------------------------------|--|
|   | Press the <i>LEFT</i> or <i>RIGHT</i> arrow on the Omni              |  |
| 2 | selector to select the [Media] menu, then press                      |  |
|   | the <i>Enter</i> key.                                                |  |
|   | Press the <i>LEFT</i> or <i>RIGHT</i> arrow on the Omni              |  |
| 3 | selector to select the <b>[File]</b> , then press the <b>ENTER</b>   |  |
|   | key.                                                                 |  |
|   | Press <i>LEFT</i> or <i>RIGHT</i> arrow on the Omni selector to      |  |
| 4 | select file or tool, press the <b>[C]</b> key to shift file to tool. |  |
|   | Press the <b>ENTER</b> key to execute the operation on               |  |
|   | the chosen file.                                                     |  |

#### NOTE

### About the File manager

| Home                | Enter the home directory.     |  |
|---------------------|-------------------------------|--|
| Previous            | Back to the parent directory. |  |
| Remove              | Remove the file or directory. |  |
| Rename              | Rename the file or directory. |  |
| New                 | Build a directory.            |  |
| Сору                | Copy the file.                |  |
| Paste               | Paste the file.               |  |
| Refresh             | Refresh the file list.        |  |
| SaveFolder          | Setting the saving path.      |  |
| Close file manager. |                               |  |

## Download the images via TF card

#### **Procedure**

| 1 | Please select Settings-System-Control-USB Mode-UDisk.                                         |
|---|-----------------------------------------------------------------------------------------------|
| 2 | Open the battery / card cover.                                                                |
| 3 | Use the original configuration of the micro USB cable to connect your camera with a computer. |
| 4 | Copy pictures to a computer, using image analysis software for analysis.                      |

#### NOTE

When you need file transfer, please use USB cable to connect the computer directly. Don't remove the memory card, or the file may lost.

## Connecting to a monitor

#### General

A video-compatible monitor connected via the video cable (supplied) can be used to view and analyze images you shoot.

### **Figure**

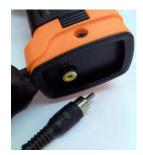

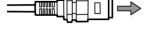

Picture1

To the video in jack

#### Picture2

#### **Procedure**

Follow this procedure to connect to a monitor.

Attach video cable to the video out terminal on bottom of camera.(Picture1)

Plug the other end of the video cable to the video in jack on the monitor.(Picture2)

### Connecting to a computer

### Connection

#### General

Connect the USB cable to the computer's USB port and the camera USB port.

#### NOTE

- You do not need to turn off the computer or camera when making this connection.
- Please refer to your computer manual for information regarding the location of the USB port

### **Figure**

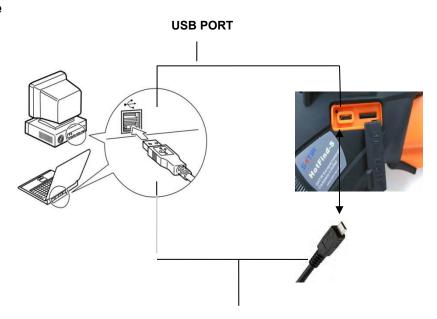

## Use the Bluetooth headset

### **Procedure**

| 1 | Turn on the camera and Bluetooth headset.                          |  |  |
|---|--------------------------------------------------------------------|--|--|
|   | Turn on the Bluetooth headset first.                               |  |  |
|   | Press and hold the power button about 10                           |  |  |
| 2 | seconds. And then you can see the power                            |  |  |
|   | indicator begins to blink red and blue. The                        |  |  |
|   | headset is in pairing status in 120 seconds.                       |  |  |
|   | Turn on the camera.                                                |  |  |
|   | Go to Settings-System-Bluetooth-Start Blue                         |  |  |
|   | tooth and input the camera's Bluetooth name.                       |  |  |
| 3 | Click <b>Search-Search</b> to search the Bluetooth                 |  |  |
|   | headset, then click <b>Bind</b> and input the PIN ( <b>0000</b> or |  |  |
|   | 1234) to bind the Bluetooth headset.                               |  |  |
|   | Click Connected Dev to check the headset.                          |  |  |
|   | Once bound successfully, set the Bluetooth headset                 |  |  |
| 4 | to pairing status, then go to Paired Dev to click                  |  |  |
|   | Bind and input the PIN to bind the headset.                        |  |  |
|   | Try again step 1 to 4 if fail to bind.                             |  |  |
| 5 | Press [C] key and <i>Enter</i> key together to free the            |  |  |
|   | Bluetooth headset.                                                 |  |  |
| 6 | Wear the headset, you can record the voice memos                   |  |  |
| 0 | or play back the memos now.                                        |  |  |

# **Troubles Shooting**

| Problem      | Cause                        | Solution                         |
|--------------|------------------------------|----------------------------------|
| Camera will  | Power is not turned on       | Turn on the camera. See          |
| not operate  |                              | Turning the power on / off       |
|              |                              | (p.15).                          |
|              | Insufficient battery voltage | Fully charge the battery.        |
|              | Poor contact between         | Wipe the terminals with a        |
|              | camera and battery           | clean, dry cloth.                |
|              | terminals                    |                                  |
| Camera will  | Internal memory is full      | If required, download the        |
| not record   |                              | images to a computer and         |
|              |                              | erase them to make some          |
|              |                              | space.                           |
|              | Internal memory not          | Format the internal memory in    |
|              | formatted correctly          | FAT32 format.                    |
| Battery pack | Battery pack capacity        | Replace the battery pack with a  |
| consumed     | reduced because of disuse    | new one.                         |
| quickly      | for one year or more after   |                                  |
|              | being fully charged.         |                                  |
|              | Battery life exceeded.       | Replace the battery pack with a  |
|              |                              | new one.                         |
| Battery pack | Poor contact between         | Clean the battery terminals with |
| will not     | battery pack and battery     | clean cloth.                     |
| charge       | charger.                     | Connect the power cord to the    |
|              |                              | battery charger and insert its   |
|              |                              | plug firmly into the power       |
|              |                              | outlet.                          |

| Battery life exceeded | Replace the battery pack with a |
|-----------------------|---------------------------------|
|                       | new one.                        |

## How to set up for optional Lens

#### General

There are various lenses for HotFind series available, from

tele-lens to close-up lens.

When an optional lens is installed, please enter "Setting-Analysis-Lens" to setup the correct mode for lens.

### **Procedure**

| 1 | Press the [C] key or click the SATIR icon.                                                                                                    |  |
|---|----------------------------------------------------------------------------------------------------|--|
| 2 | Press the <i>LEFT</i> or <i>RIGHT</i> arrow on the Omni selector to select the [Settings] menu, then press the <i>Enter</i> key.  Press <i>UP</i> arrow to select [Analysis] and click [Lens]. |  |
| 3 | Slide up and down to select the lens you have installed.                                                                                                    |  |

### **Camera Care and Maintenance**

# Care and maintenance

Use the following procedures to clean the camera body, lens, LCD monitor and other parts.

| Camera  | Wipe the body clean with soft cloth or          |  |  |
|---------|-------------------------------------------------|--|--|
| Body    | eyeglass lens wiper.                            |  |  |
|         | First use a lens blower to remove dust and      |  |  |
|         | dirt, then remove any remaining dirt by         |  |  |
| Lens    | wiping the lens lightly with soft cloth.        |  |  |
|         | Never use synthetic cleaners on the camera      |  |  |
|         | body or lens.                                   |  |  |
|         | Use a lens blower brush to remove dust and      |  |  |
|         | dirt. If necessary, gently wipe the LCD         |  |  |
|         | monitor with soft cloth or an eyeglass lens     |  |  |
| LCD     | wiper to remove stubborn dirt.                  |  |  |
| monitor | •Never rub or press forcefully on the LCD       |  |  |
|         | monitor. These actions may damage it or lead to |  |  |
|         | other problems.                                 |  |  |

#### NOTE

Never use thinners, benzene, synthetic cleaners or water to clean the camera. These substances may distort or damage the equipment.

# Emissivity table

| Material                         | Temperature (°C) | Emissivity approximation |  |  |
|----------------------------------|------------------|--------------------------|--|--|
| Metal                            |                  |                          |  |  |
| Aluminum                         | Aluminum         |                          |  |  |
| Polished aluminum                | 100              | 0.09                     |  |  |
| Commercial aluminum foil         | 100              | 0.09                     |  |  |
| Electrolytic chromeplate alumina | 25~600           | 0.55                     |  |  |
| Mild alumina                     | 25 ~ 600         | 0.10 ~ 0.20              |  |  |
| Strong alumina                   | 25 ~ 600         | 0.30 ~ 0.40              |  |  |
| Brass                            | Brass            |                          |  |  |
| Brass mirror (highly polished)   | 28               | 0.03                     |  |  |
| Brass oxide                      | 200 ~ 600        | 0.61 ~ 0.59              |  |  |
| Chrome                           |                  |                          |  |  |
| Polished chrome                  | 40 ~ 1090        | 0.08 ~ 0.36              |  |  |
| Copper                           | Copper           |                          |  |  |
| Copper mirror                    | 100              | 0.05                     |  |  |
| Strong copper oxide              | 25               | 0.078                    |  |  |
| Cuprous oxide                    | 800 ~ 1100       | 0.66 ~ 0.54              |  |  |
| Liquid copper                    | 1080 ~ 1280      | 0.16 ~ 0.13              |  |  |
| Gold                             |                  |                          |  |  |
| Gold mirror                      | 230 ~ 630        | 0.02                     |  |  |

| Material                       | Temperature (°C) | Emissivity approximation |
|--------------------------------|------------------|--------------------------|
| Iron                           |                  |                          |
| Polished cast iron             | 200              | 0.21                     |
| Processed cast iron            | 20               | 0.44                     |
| Polished tempered Iron         | 40 ~ 250         | 0.28                     |
| Polished steel ingot           | 770 ~ 1040       | 0.52 ~ 0.56              |
| Raw welded steel               | 945 ~ 1100       | 0.52 ~ 0.61              |
| Surface ferric oxide           | 20               | 0.69                     |
| Completely rusty surface       | 22               | 0.66                     |
| Rolled iron plate              | 100              | 0.74                     |
| Oxidized steel                 | 198 ~ 600        | 0.64 ~ 0.78              |
| Cast iron (Oxidizing at 600°C) | 198 ~ 600        | 0.79                     |
| Steel (Oxidizing at 600°C)     | 125 ~ 520        | 0.78 ~ 0.82              |
| Electrolytic ferric oxide      | 500 ~1200        | 0.85 ~ 0.89              |
| Iron plate                     | 925 ~ 1120       | 0.87 ~ 0.95              |
| Cast iron, heavy ferric oxide  | 25               | 0.80                     |
| Tempered iron, ferric oxide    | 40 ~ 250         | 0.95                     |
| Melting surface                | 22               | 0.94                     |
| Melting cast iron              | 1300 ~ 1400      | 0.29                     |

| Melting mild steel | 1600 ~ 1800 | 0.28        |
|--------------------|-------------|-------------|
| Liquid steel       | 1500 ~ 1650 | 0.42 ~ 0.53 |
| Pure liquid iron   | 1515 ~ 1680 | 0.42 ~ 0.45 |

| inissivity table (continue) |                  |               |
|-----------------------------|------------------|---------------|
| Material                    | Temperature (°C) | Emissivity    |
|                             |                  | approximation |
| Lead                        |                  |               |
| Pure lead (Non-             | 125~225          | 0.06~0.08     |
| oxidization)                | 125,~225         | 0.00          |
| Mildly oxidized             | 25 ~300          | 0.20 ~ 0.45   |
| Magnesium                   |                  |               |
| Magnesia                    | 275 ~ 825        | 0.55 ~ 0.20   |
| Magnesia                    | 900 ~ 1670       | 0.20          |
| Hg                          | 0 ~ 100          | 0.90 ~ 0.12   |
| Nickel                      |                  |               |
| Electroplate polishing      | 25               | 0.05          |
| Electroplate                | 20               | 0.01          |
| non-polishing               |                  |               |
| Nickel wire                 | 185 ~ 1010       | 0.09 ~ 0.19   |
| Nickel plate                | 198 ~ 600        | 0.37 ~ 0.48   |
| Nickel oxide                | 650 ~ 1255       | 0.59 ~ 0.86   |
| Nickel alloy                |                  |               |
| Nickel-chrome (heat-        |                  |               |
| resistance) alloy wire      | 50~1000          | 0.65~0.79     |
| (shining)                   |                  |               |
| Nickel-chrome alloy         | 50 ~ 1040        | 0.64 ~ 0.76   |
| Nickel-chrome (heat         | FO FOO           | 0.05 0.00     |
| resistance)                 | 50~500           | 0.95~0.98     |
| Nickel-silver alloy         | 100              | 0.14          |
| Silver                      |                  |               |
|                             |                  |               |

| Polished silver | 100 | 0.05 |
|-----------------|-----|------|
|-----------------|-----|------|

| Material                      | Temperature (°C) | Emissivity approximation |
|-------------------------------|------------------|--------------------------|
| Stainless steel               |                  |                          |
| 18-8                          | 25               | 0.16                     |
| 304(8Cr,18Ni)                 | 215 ~ 490        | 0.44 ~ 0.36              |
| 310(25Cr,20Ni)                | 215 ~ 520        | 0.99 ~ 0.97              |
| Tin                           |                  |                          |
| Commercial tin plate          | 100              | 0.07                     |
| Strong oxidization            | 0 ~ 200          | 0.60                     |
| Zinc                          |                  |                          |
| Oxidizing at 400°C            | 400              | 0.01                     |
| galvanized shining iron plate | 28               | 0.23                     |
| Ash zinc oxide                | 25               | 0.28                     |
| Non-metal materials           |                  |                          |
| Brick                         | 1100             | 0.75                     |
| Fire brick                    | 1100             | 0.75                     |
| Graphite(lamp black)          | 96 ~ 225         | 0.95                     |
| Porcelain enamel (white)      | 18               | 0.90                     |
| Asphaltum                     | 0 ~ 200          | 0.85                     |
| Glass (surface)               | 23               | 0.94                     |
| Heat-resistance glass         | 200 ~ 540        | 0.85 ~ 0.95              |
| Calcimine                     | 20               | 0.90                     |
| Oak                           | 20               | 0.90                     |

| Material                     | Temperature (°C) | Emissivity approximation |
|------------------------------|------------------|--------------------------|
| Carbon piece                 |                  | 0.85                     |
| Isolation piece              |                  | 0.91~0.94                |
| Sheet metal                  |                  | 0.88 ~ 0.90              |
| Glass pipe                   |                  | 0.90                     |
| Loop type                    |                  | 0.87                     |
| Porcelain enamel             |                  | 0.00                     |
| products                     |                  | 0.90                     |
| Porcelain enamel             |                  | 0.83~0.95                |
| designs                      |                  |                          |
| Solid materials              |                  | 0.80 ~ 0.93              |
| Ceramics (vase type)         |                  | 0.90                     |
| Film                         |                  | 0.90 ~ 0.93              |
| Mica                         |                  | 0.94 ~ 0.95              |
| Flume mica                   |                  | 0.90 ~ 0.93              |
| Glass                        |                  | 0.91 ~ 0.92              |
| Semiconductor                |                  | 0.80 ~ 0.90              |
| Transistor (plastics sealed) |                  | 0.30~0.40                |
| Transistor (metal) Diode     |                  | 0.89~0.90                |
| Transmitting loop            |                  |                          |
| Pulse transmission           |                  | 0.91 ~ 0.92              |
| Level chalkiness layer       |                  | 0.88 ~ 0.93              |
| Top loop                     |                  | 0.91 ~ 0.92              |

| Material                   | Temperature (°C) | Emissivity approximation |
|----------------------------|------------------|--------------------------|
| Electric materials         |                  |                          |
| Epoxy glass plate          |                  | 0.86                     |
| Epoxy hydroxybenzene plate |                  | 0.80                     |
| Gilded sheet copper        |                  | 0.30                     |
| Solder-coated copper       |                  | 0.35                     |
| Tin-coated lead wire       |                  | 0.28                     |
| Brass wires                |                  | 0.87 ~ 0.88              |
| Block talcum terminal      |                  | 0.87                     |

# **Specification**

All data is based on SATIR's testing standard. Subject to change without notice.

| Туре                    | HotFind-S                                 |  |
|-------------------------|-------------------------------------------|--|
| Image performance       |                                           |  |
| FOV/Min.focus distance  | 24° x18°/0.15m                            |  |
| Spatial resolution      | 1.3 mrad                                  |  |
| Thermal sensitivity     | ≤0.05°C@30°C                              |  |
| Detector type           | UFPA                                      |  |
| Resolution              | 384 x288                                  |  |
| Spectral range          | 8-14um                                    |  |
| Focus                   | Manual                                    |  |
| Image presentation      |                                           |  |
| Image mode              | IR/CCD/Duo-vision                         |  |
| LCD Display             | 3.5" Capacitive touch screen              |  |
| Visible pixels          | High definition CCD , 5 million pixels    |  |
| Video output            | NTSC (60Hz) or PAL (50Hz) composite video |  |
| Temperature measurement |                                           |  |
| Measurement range       | -20℃~+150℃,+140℃~+600℃                    |  |

| Accuracy                    | ±2°,±2% of readings                                                  |  |
|-----------------------------|----------------------------------------------------------------------|--|
| Measurement mode            | 8 movable spots, auto hot/cold spot, profile, 2 area boxes, isotherm |  |
| Correction                  | Emissivity, ambient temperature, distance, relative humidity         |  |
| Delta T                     | Yes                                                                  |  |
| Alarm                       | Yes                                                                  |  |
| Image storage               |                                                                      |  |
| Туре                        | 16GB removable TF card                                               |  |
| File format                 | .JPG(Thermal/Visual)                                                 |  |
| Annotation                  | Voice annotation, text annotation                                    |  |
| Battery system              |                                                                      |  |
| Working voltage             | DC 4V-4.8V                                                           |  |
| Battery operating time      | 5 hours                                                              |  |
| Environment specification   |                                                                      |  |
| Operating temperature range | -20°C to +50°C                                                       |  |
| Storage temperature range   | -40°C to +70°C                                                       |  |
| Humidity                    | 10% to 95%, non-condensing                                           |  |
| Encapsulation               | IP54                                                                 |  |
| Shock                       | 25G                                                                  |  |
| Vibration                   | 2G                                                                   |  |
| Drop resistance             | 1.8 meter drop test                                                  |  |

| Physical characteristic |                                |
|-------------------------|--------------------------------|
| Weight                  | Less than 600g                 |
| Size                    | 215 mm ×80mm ×219mm            |
| Tripod mounting         | 1/4"_20                        |
| Additional features     |                                |
| Illuminator             | Yes                            |
| Laser pointer           | Yes                            |
| Built-in memory         | Yes                            |
| Video record            | Yes                            |
| Ports                   | USB port , Analog video output |